1. After one of your employees submits an incident report you will receive an email with a link to that incident investigation. Open the link in your internet browser (Google Chrome, Microsoft Edge, or Internet Explorer are recommended)*.* See sample email below (content of the email you receive may be different):

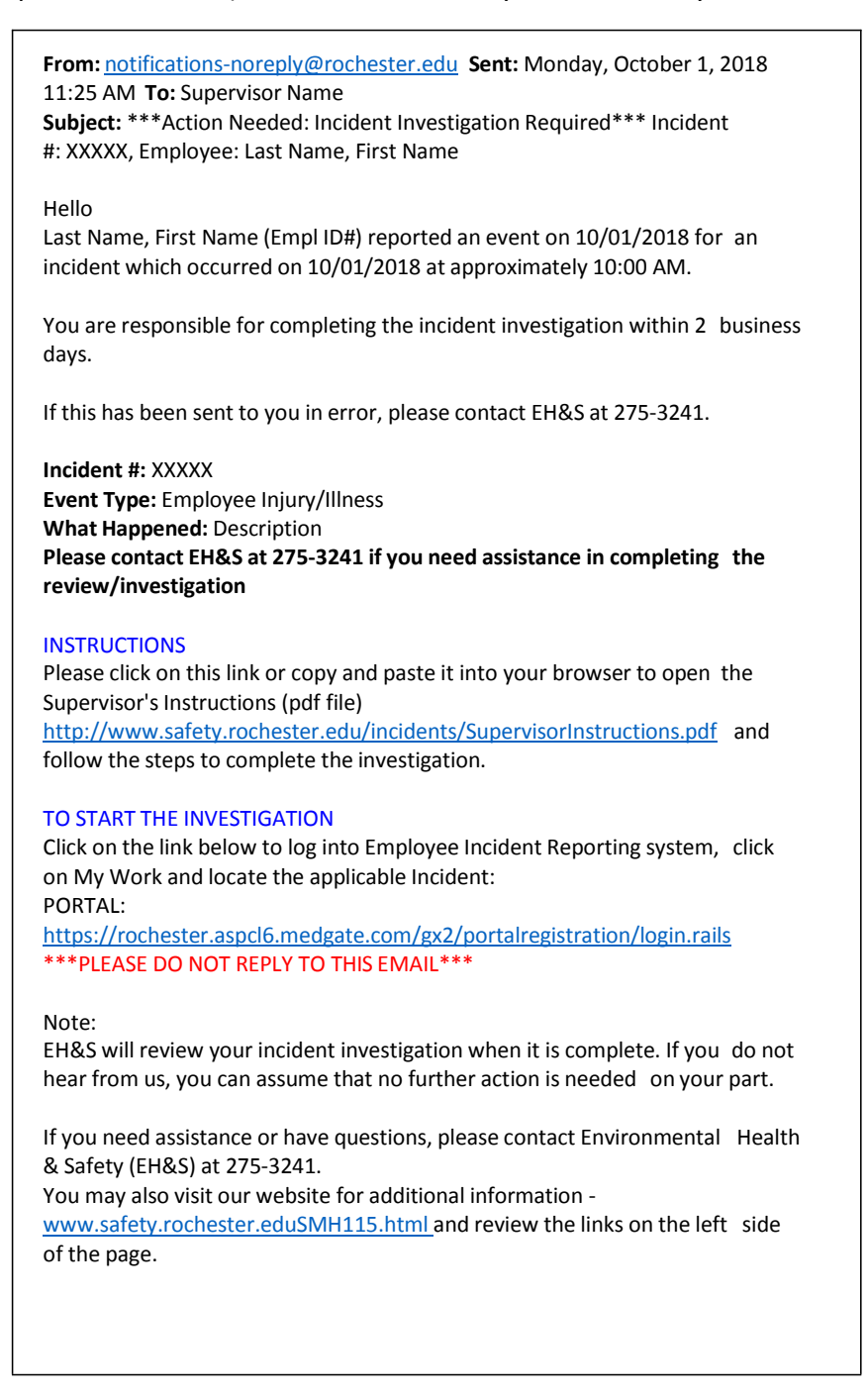

a. If you cannot find this email you can login to the Portal and the Incident will appear under "Home".

2. You must log-in using you HRMS NetID and password.

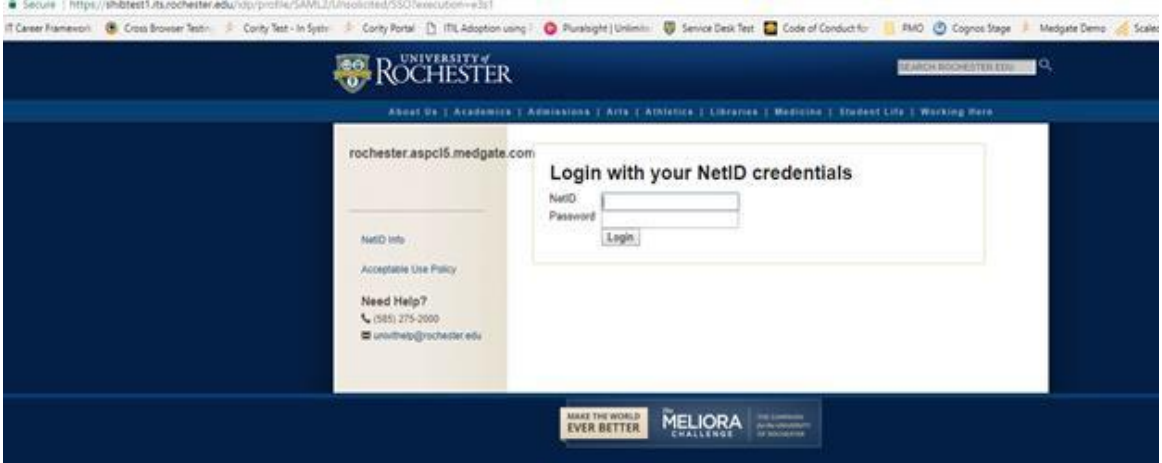

3. Once you login you will see a page where any incidents that have been reported by employees you are responsible for will appear.

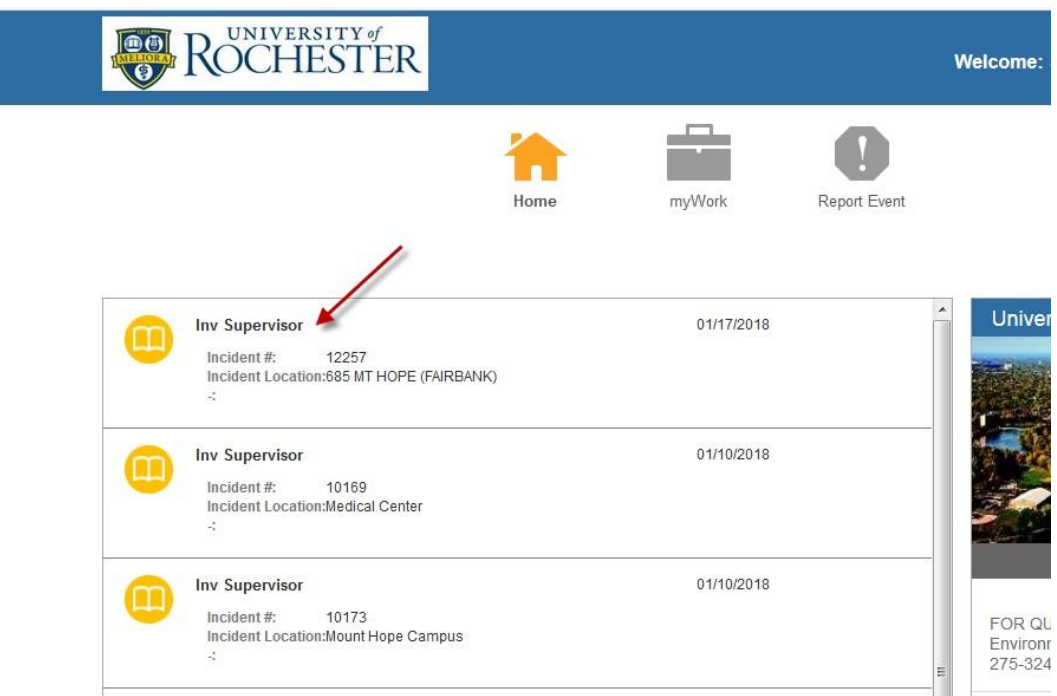

4. Select the Incident you would like to investigate.

5. On the following page you will see six tabs – the first four are the ones you need to work with.

Supervisor Incident Investigation (Portal) 1

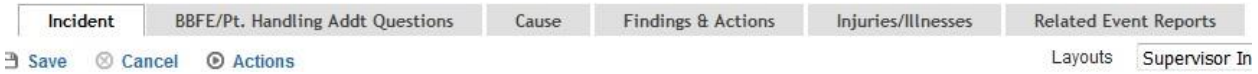

- a. Complete each tab in order from left to right
- b. You MUST click the SAVE button before moving on from one tab to the next or any work you have completed will be lost.
- 6. General tips on filling out any of the forms
	- a. Required fields will be indicated by yellow boxes and red asterisks, optional fields will appear in white boxes, fields to be left blank will appear in grey boxes.

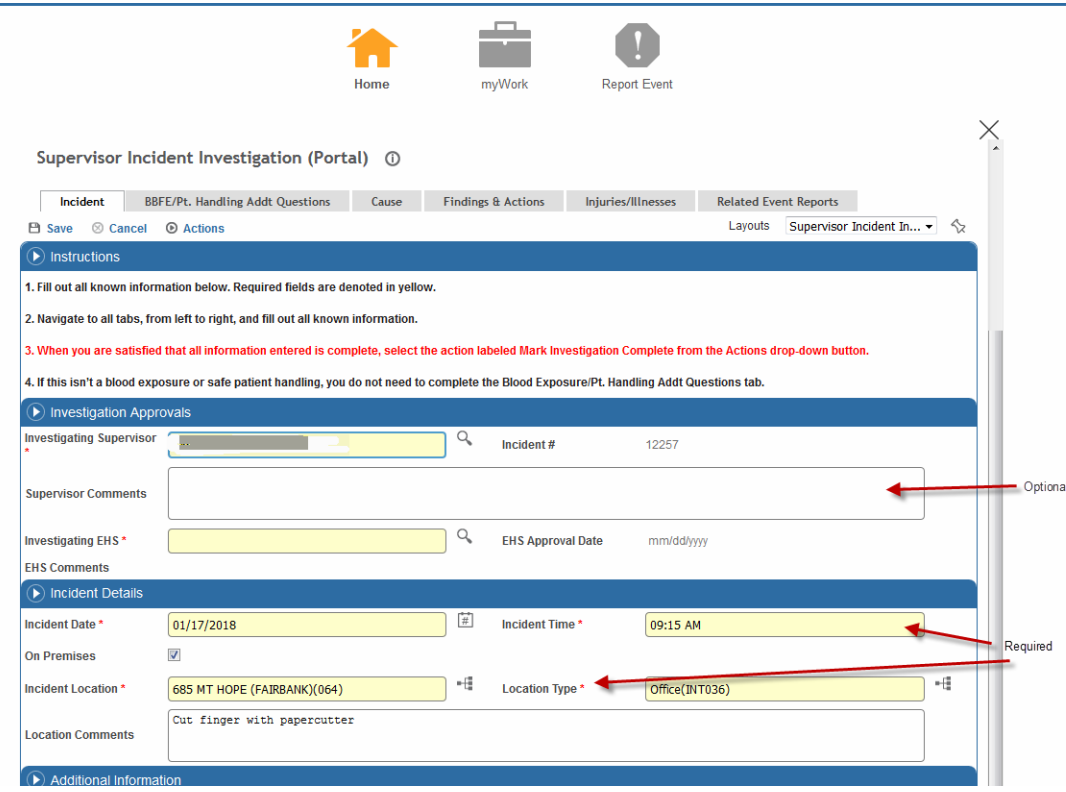

b. Fields that have a tree icon **are are groups of items that are multi-layered so** that you can select the most exact description available. You can expand the section by clicking on the  $(+)$  icon, or collapsing the section by clicking on the  $(-)$ icon.

- c. Fields identified with the magnifying glass  $\mathbb{Q}_*$  are limited to those selections provided. Click on the magnifying glass to open the option window and select the best answer. If the list is long, you can scroll using the scroll bar on the right. You can search the options available by using an asterisk (\*) as a wild card at the beginning or end (or both) of the term you are looking for. Example: In the description box at the top of the list type \*Smith, \*Smith\*, \*fall, \*fall\*.
- 7. Review the information provided in the *Incident* tab. Be sure to fill in any required fields that have been left empty. Remember to click the Save button at the top if you have made any changes or additions before moving on to the next tab.
- 8. The second tab, *BBFE/Pt. Handling Addt Questions,*should be filled out *only* if the Incident in question included blood or bodily fluid contact, needlesticks, or patient handling.

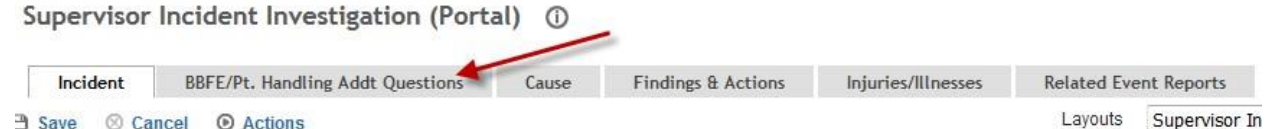

- a. If this does not apply, simply skip this tab and move on to the next.
- b. If this does apply, you will not be able to submit your report until this section is complete.
- c. If you need assistance with completing this tab, please call the EH&S office at 275-3241.
- 9. For the third tab, *Cause*, you must select the "Edit" tool to enter information.

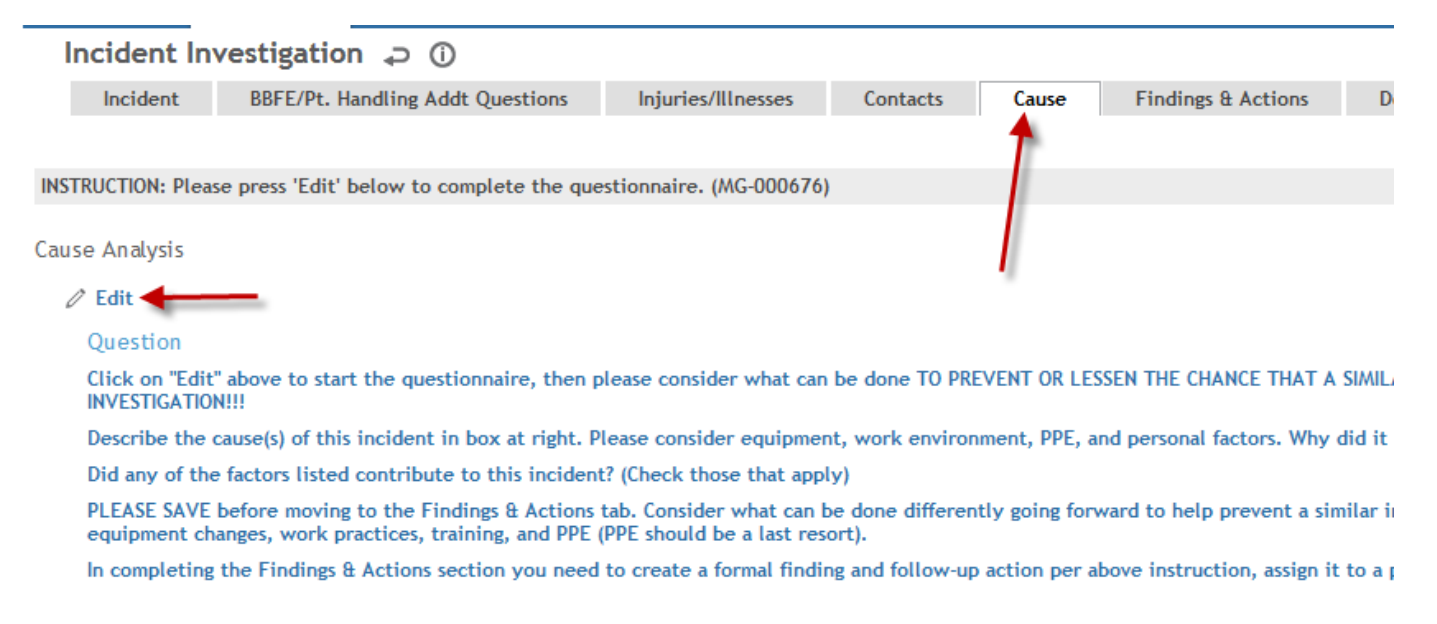

Follow all directions steps. Use freeform field to describe the cause of the incident. Also, complete the factors that contributed to the incident. **PLEASE SAVE WHEN COMPLETE.**

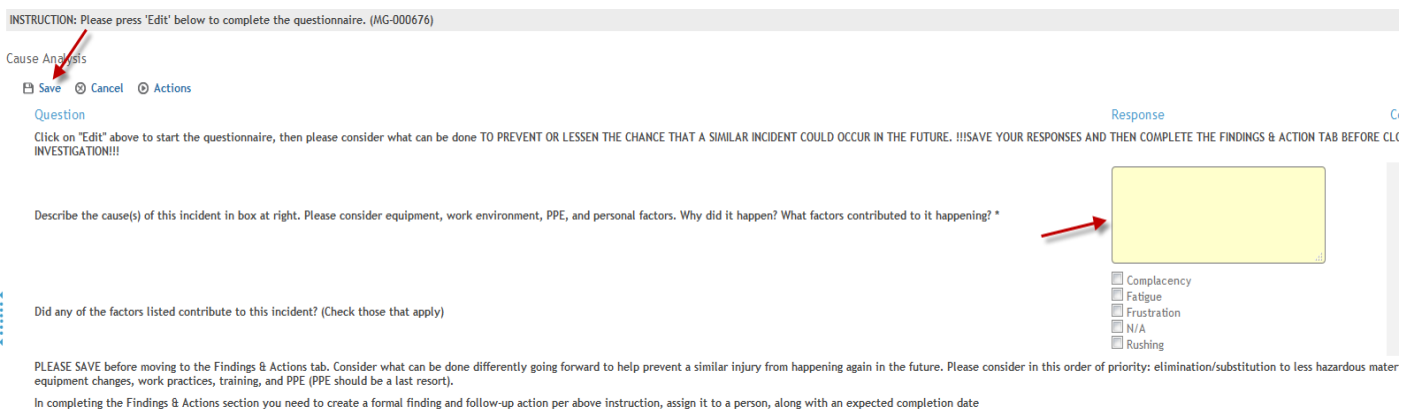

10. Once you complete the Cause tab, you must move to the Findings & Actions tab next. This tab is designed to prevent a future similar injury from happening again. You will need to create a formal finding and follow-up action. Assign the action to someone who can assist with the prevention. It is most important to e-mail the individual you have assigned this Finding & Action to, so they are aware of the assignment, and also provide a brief summary of what happened as background information for that person.

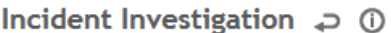

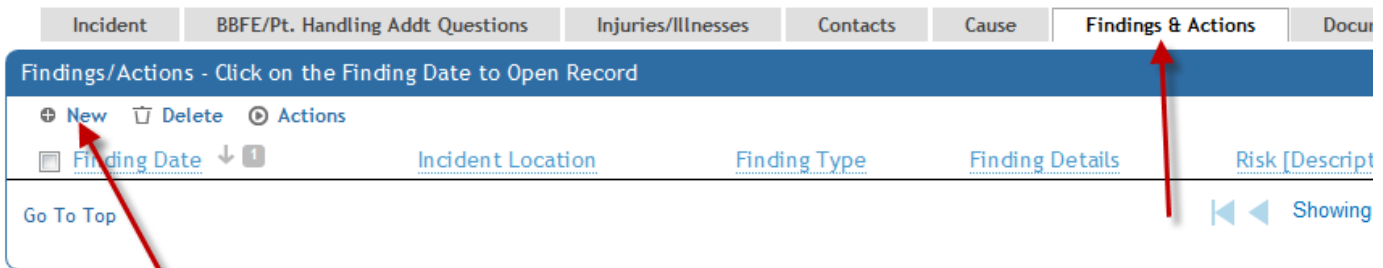

- 11. To get started, click on New, and then fill in Finding Details (a brief summary of what is wrong and needs to be corrected).
- 12. Then fill out the Actions portion of the page with the specific actions that need to be taken to rectify the situation/prevent future incidents. Assign the action to yourself or another employee preferably in your own department. If you need to involve someone in another department, we recommend you make contacting that department or person your action item so that you can complete this step. **PLEASE REMEMBER TO SAVE WHEN COMPLETE.**

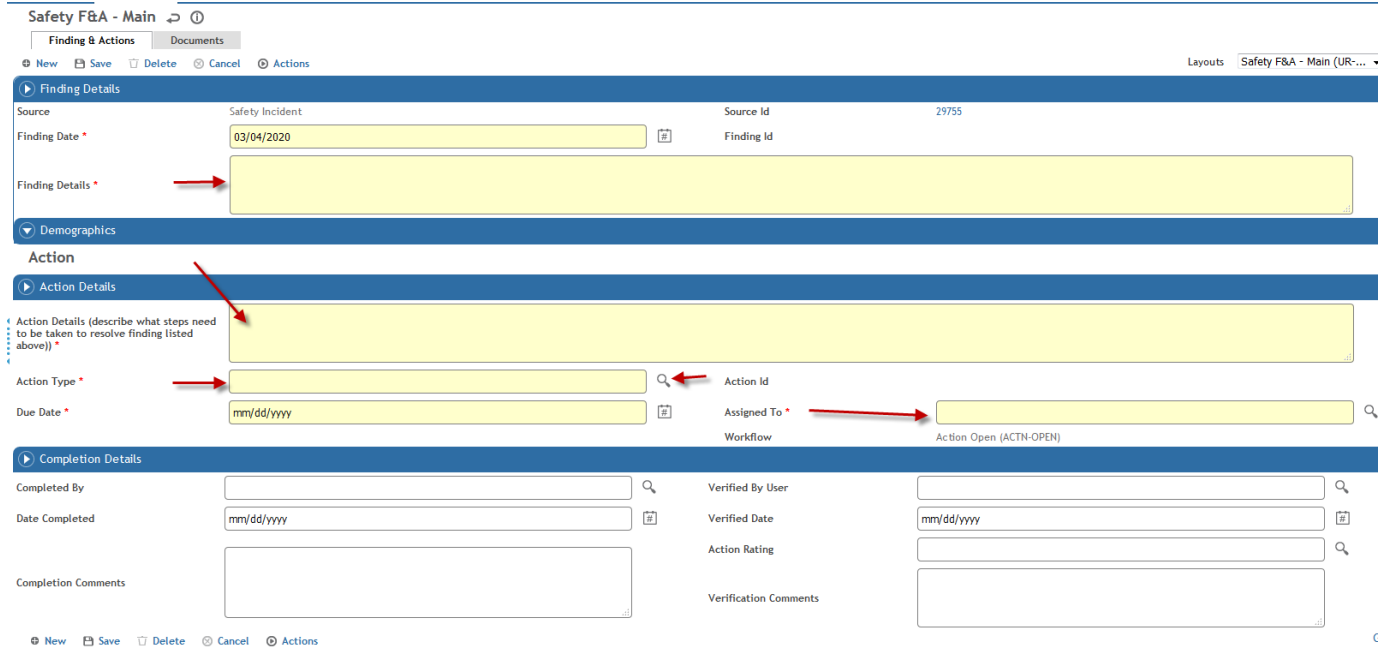

13. If you need to add more Actions you can use the Actions button at the top of the screen and select "Add New Action to Finding".

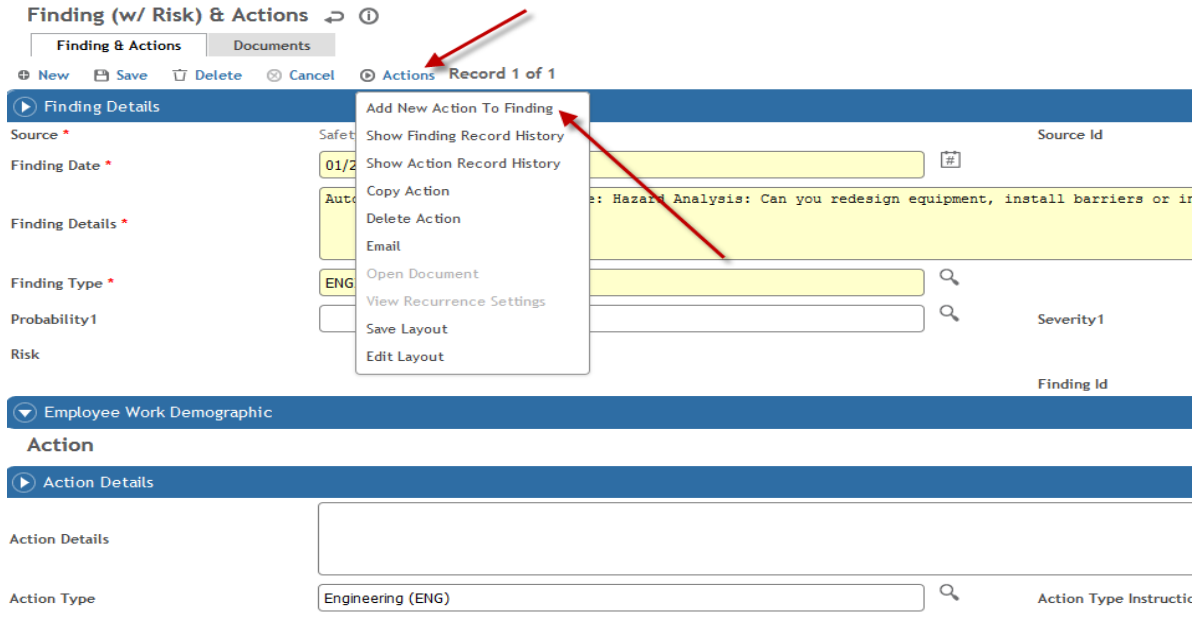

#### 14. **BE SURE TO SAVE YOUR WORK AT THIS POINT!**

15. To return to the *Findings & Actions* tab you must use the back arrow ( $\rightarrow$ ) beside the title *Finding (w/ Risk) & Actions.*

- 16. No action is required on your part for the Injuries/Illness tab which contains additional information regarding the cause and nature of injury or the Related Events Reports tab which shows the information originally entered by the employee.
- 17. Once you have insured that all required fields have been filled and that all Actions are assigned, return to the Incident tab, select the "Actions" button and click "Mark Investigation Complete".

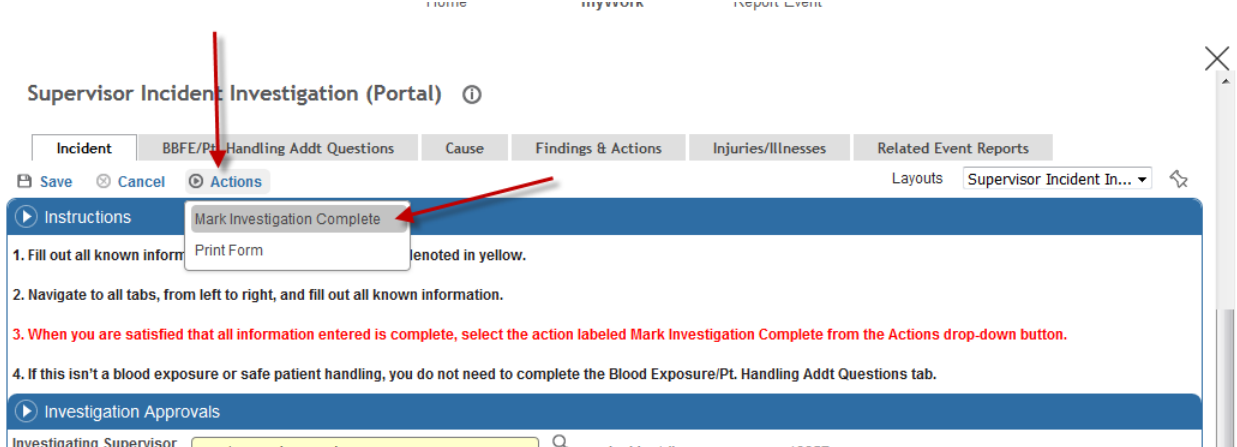

- 18. At this point the investigation will be sent to Environmental Health and Safety to be reviewed.
- 19. You will be notified once EH&S has reviewed and completed the investigation if further actions are required.
- 20. For further assistance, contact the EH&S Office at 275-3241.

#### **ADDITIONAL STEPS TO COMPLETE ASSIGNED ACTION ITEMS**

A notification email will be sent to the person assigned any of the action items in step 11-12 above. That person will need to fill out the Completion Details section on the same page and click Save.

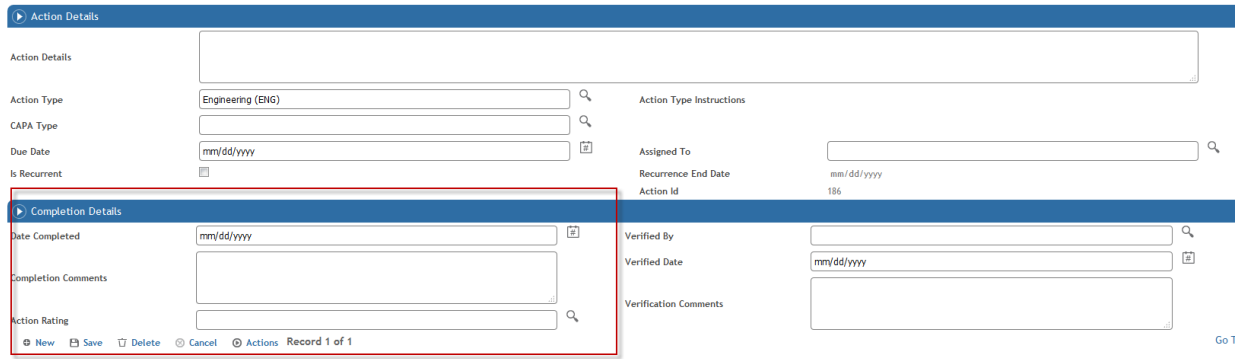